#### **Before You Begin**

- You must first have an active EMS Web App account. After submitting an account request, you will receive an activation email within 2 business days. EMS Web App accounts can be requested at **[https://schedule.ucdenver.edu](https://schedule.ucdenver.edu/)**.
- Work spaces can be reserved:
	- o A maximum of 3 hours
	- o Between 8 am and 5 pm, Monday through Friday (excluding campus holidays)
	- o Up to one week (7 days) in advance
	- o One reservation for only one space each day
- There are two types of work spaces: computer stations and landing zones. Landing zones do not include a computer and you must bring your own laptop/device.
- A valid course number is required to complete each reservation (i.e. HIST 1013).

#### **Reserve a Work Space**

Step 1: Go to the EMS Web App at **[https://schedule.ucdenver.edu](https://schedule.ucdenver.edu/)** and sign in with your University network credentials (i.e. SmithJ and related password).

**IMPORTANT:** There is a known issue signing in to EMS with Chrome browsers. Please take the following steps if you are having issues logging into EMS with Chrome:

- Use a different browser, like Firefox or Safari
- Try signing in to EMS using Chrome in Incognito Mode

Step 2: Click **CREATE A RESERVATION**, scroll down to *CU Denver – Student Work Spaces* in the list and click **book now**.

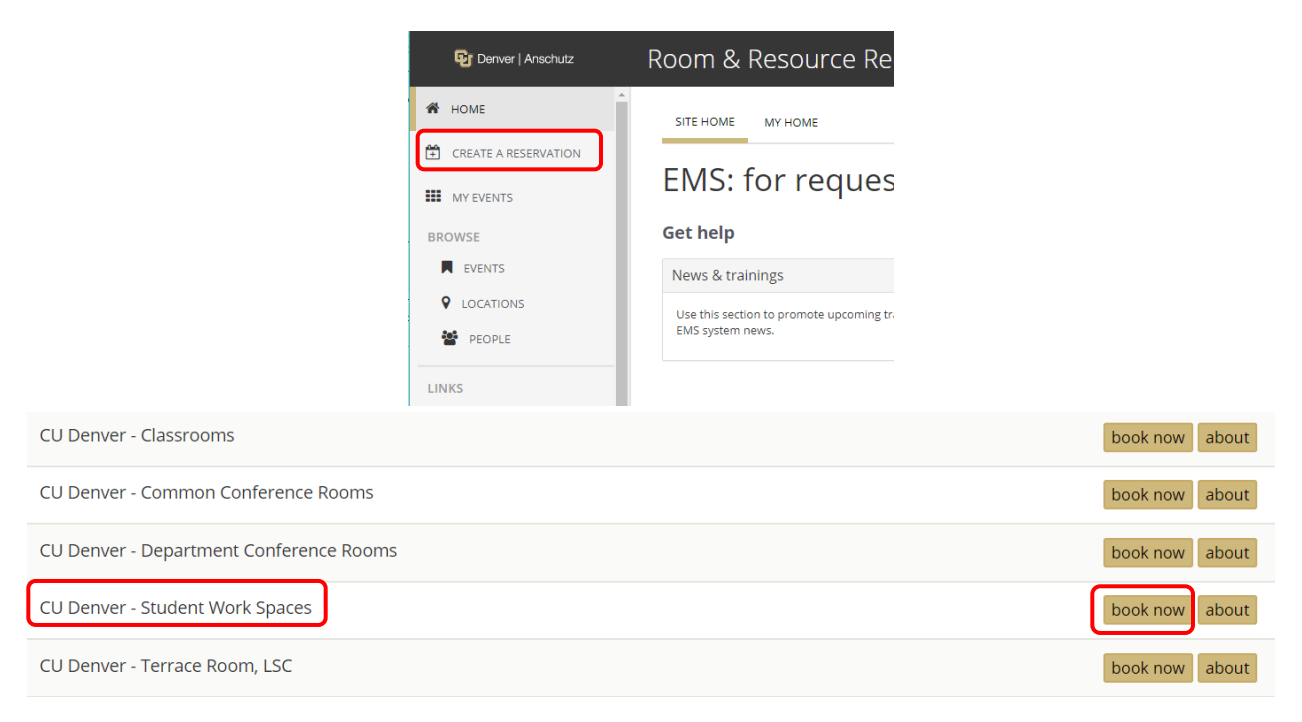

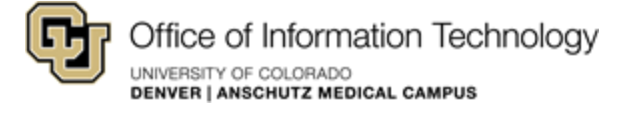

Step 3: Fill out the **Date & Time** you'd like to reserve on the left side of the page. Work spaces are available for a maximum of 3 hours and for up to one week in advance. Click **Search**.

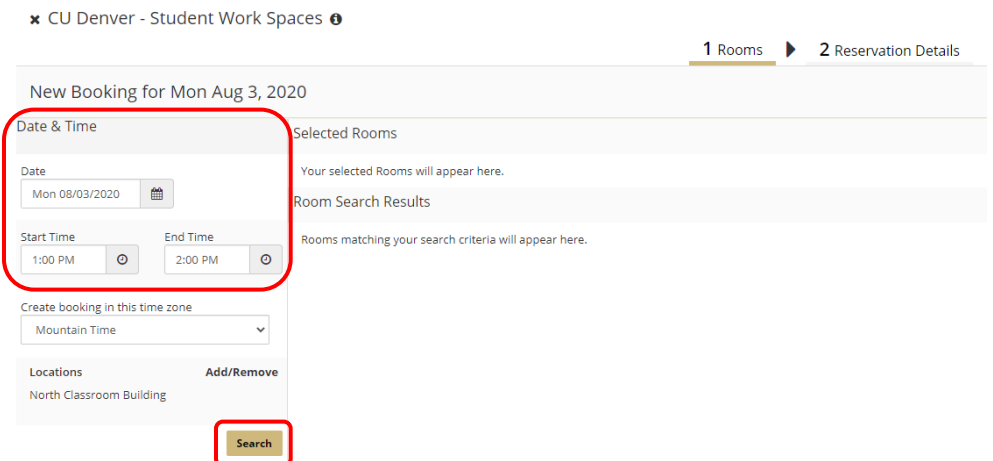

Step 4: A list of available work spaces will populate the right side of the page. Choose the work space that meets your needs by clicking the *Add Sign (+)* to the left of the space name.

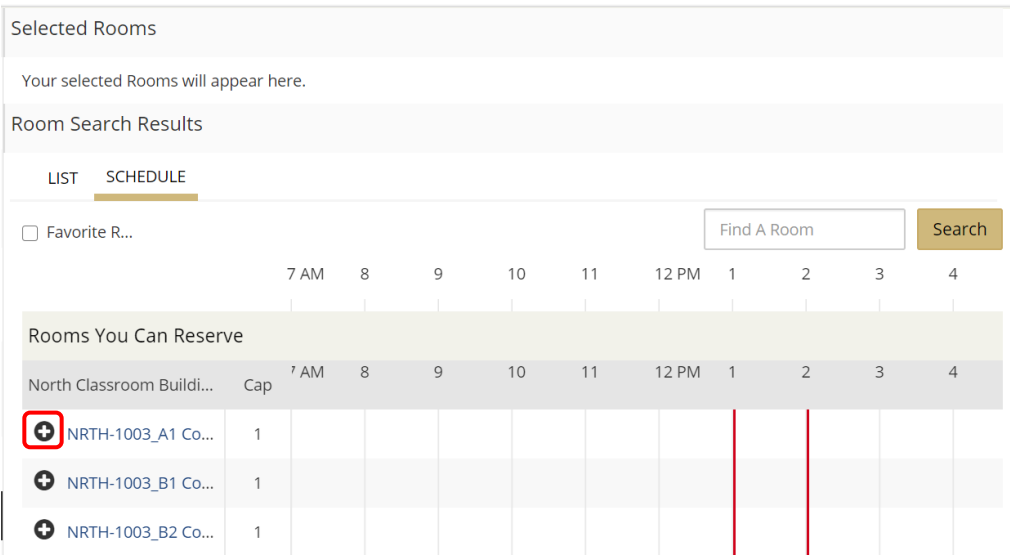

**Tip:** For more information about the work space, click on the space name in **blue**. Computer Stations include a computer and Landing Zones do not.

Step 5: Click **Add Room**.

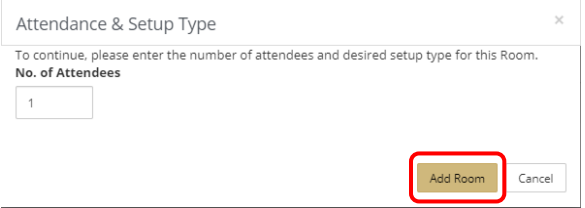

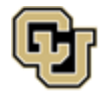

Step 6: The work space you select will move to the top of the page under *Selected Rooms*. Click **Next Step**.

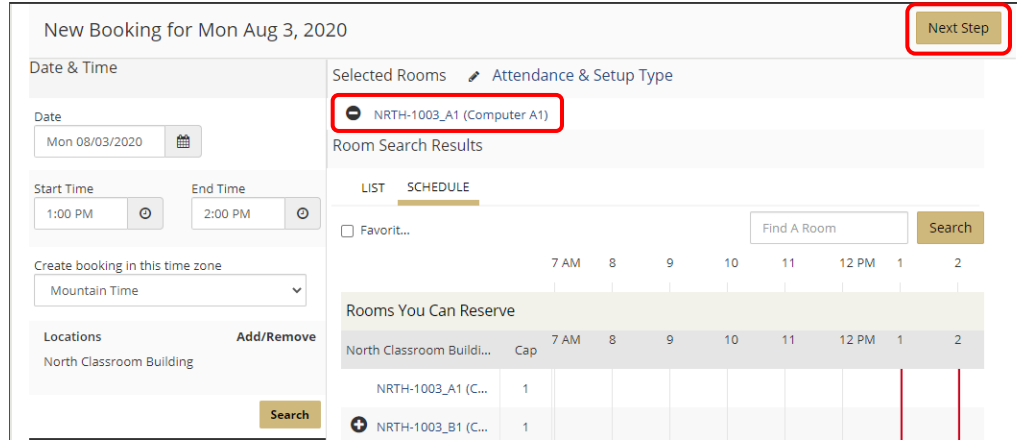

Step 7: On the *Reservation Details* page, some fields will populate automatically. Fields bordered in **red** are required. Click the 1<sup>st</sup> Contact drop-down list and select your name. When you select your name, your email will populate into the **1 st Contact Email Address** field.

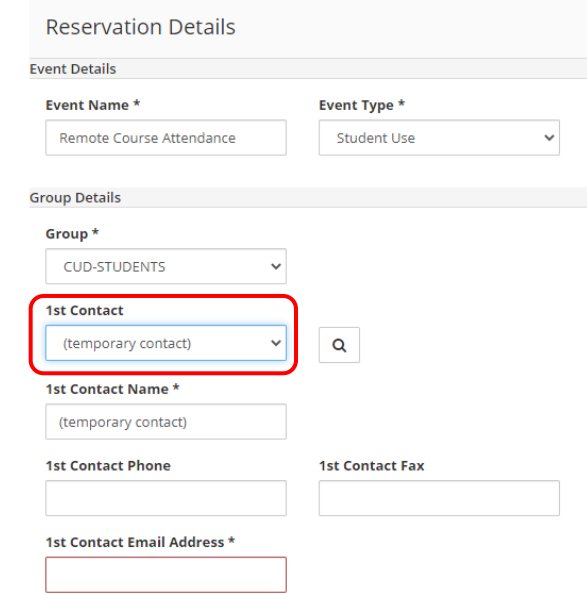

**Tip:** If you don't see your name in the list, select **temporary contact** and manually complete the **1 st Contact Name** and **1 st Contact Email Address** fields.

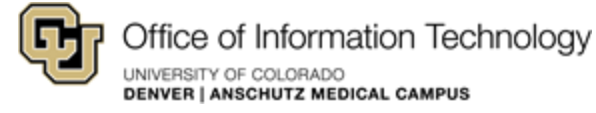

Step 8: In the *Additional Information* section, answer the questions, review and accept the terms and conditions, and click **Create Reservation**. A valid course number must be submitted for each reservation.

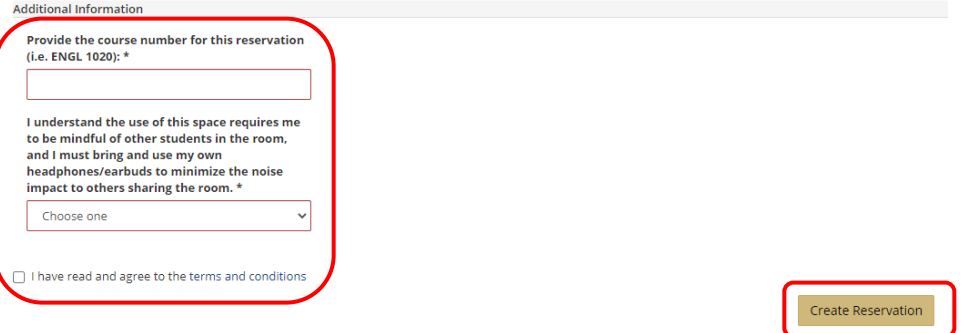

Upon the successful completion of your reservation, you will see this message. You will be required to check-in and show your student ID to the lab staff member in order to access your reserved work space. Click **OK**.

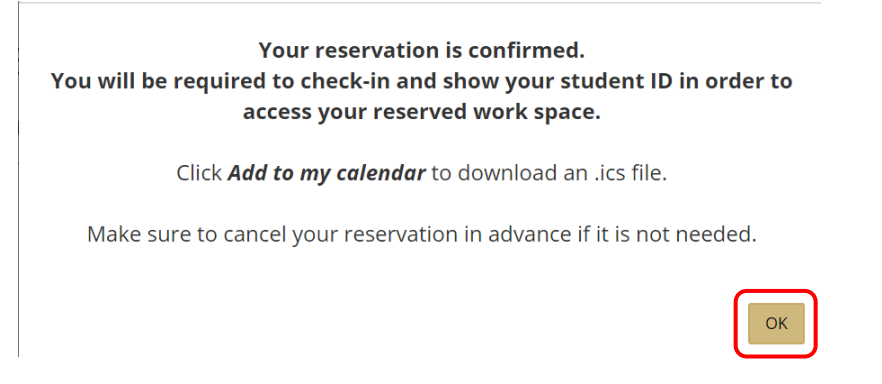

**Need Help?** Email [OIT-SchedulingServices@ucdenver.edu](mailto:OIT-SchedulingServices@ucdenver.edu) or ask a lab advisor if you are on-site.

Step 9: If you need to edit your reservation after it has been created, click **My Events**.

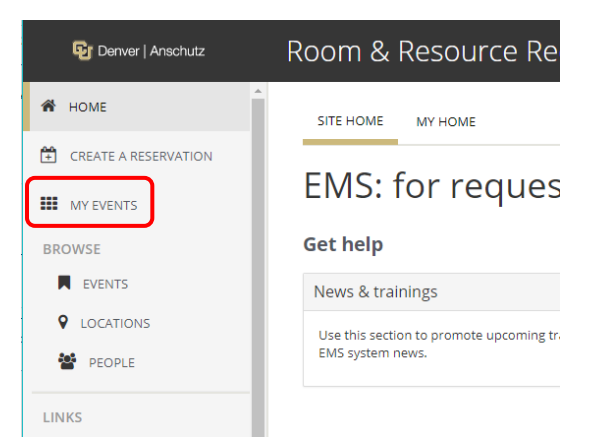

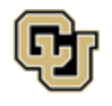

Office of Information Technology UNIVERSITY OF COLORADO DENVER | ANSCHUTZ MEDICAL CAMPUS

Step 10: Your reservations will populate in a list. Click the **Name** of the reservation to edit.

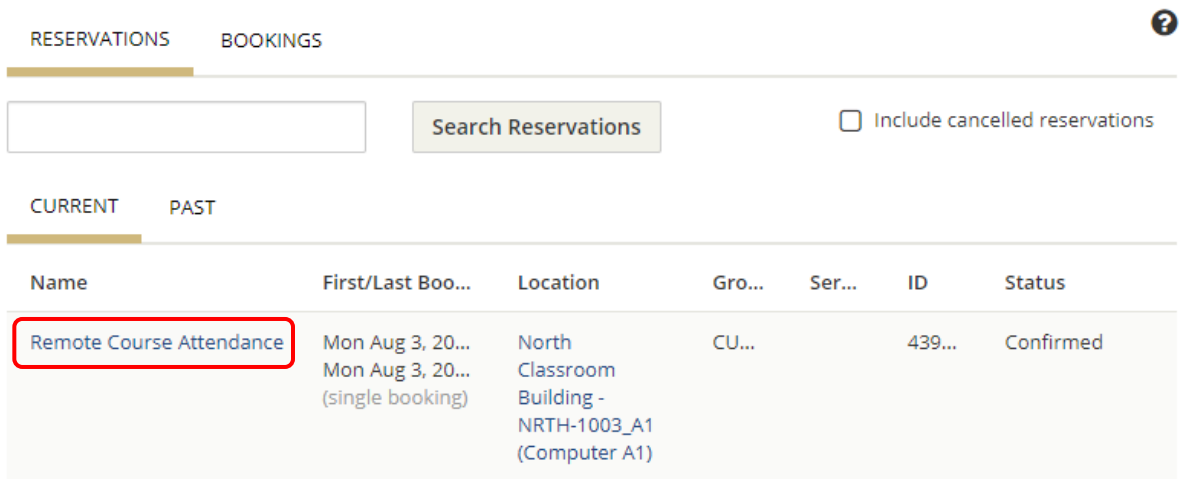

Step 11: Click the **pencil icon** to change the date or time and the **minus sign ( - )** to cancel the reservation.

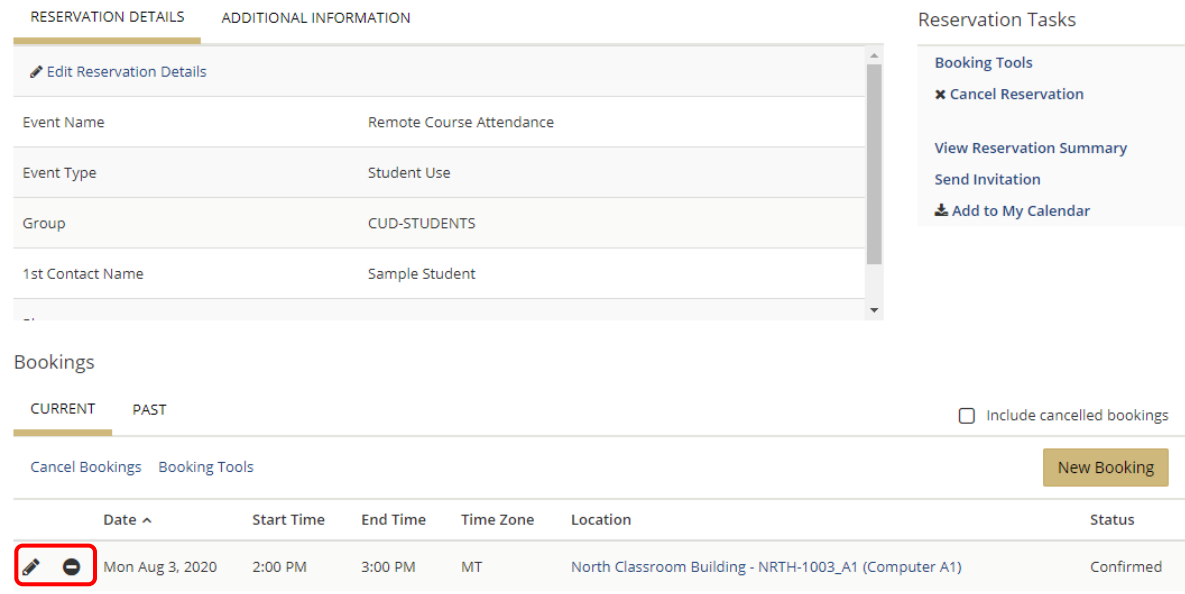

K My Events / Remote Course Attendance beginning Aug 3, 2020 (439561)

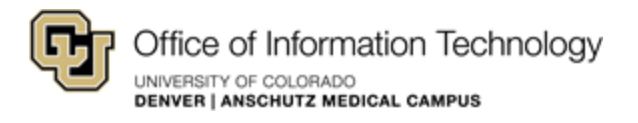